## **Процесс прошивки Globo 4100c**

1. Подключаем тюнер к COM порту компьютера через нуль-модемный кабель. Делать это нужно только при выключенном из сети тюнере!!!

2. Запускаем программу Upgrade.exe.

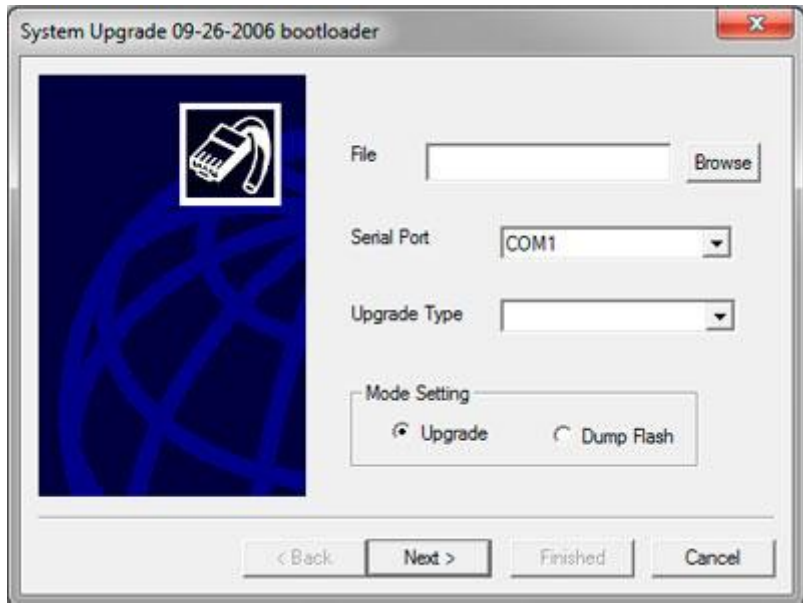

3. В меню выбираем COM-порт, к которому будет подключен наш тюнер, в большинстве случаев это COM-1 (возможно, что Ваш порт будет COM-2, при использовании переходника USB to COM, порт может находится и на COM-7, COM-8).

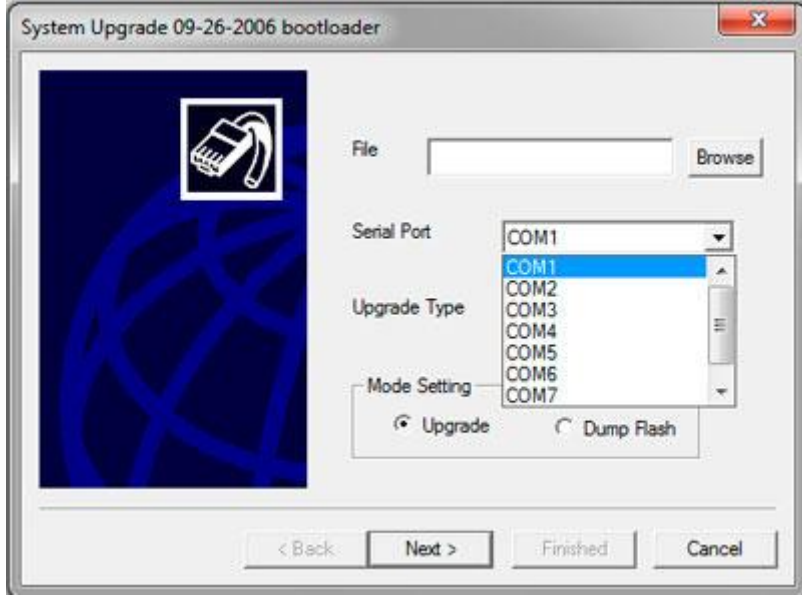

4. Нажимаем кнопку "Browse" и выбираем нужную нам прошивку.

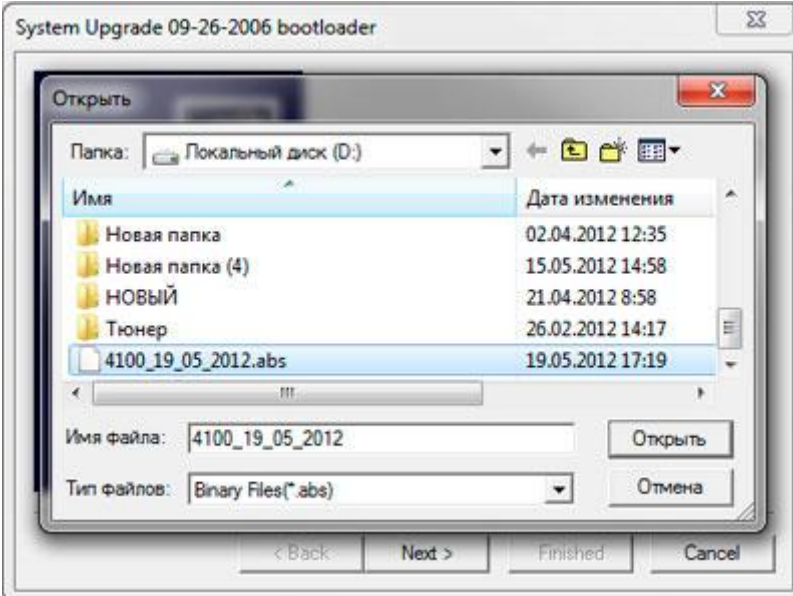

5. Теперь в меню "Upgrade Type" выбераем "allcode+bootloader". В данном случае произойдет обновление загрузчика тюнера, плюс обновление списка каналов и ключей. Если же вам нужно только каналы и ключи прошить, то выбираем пункт - "allcode"

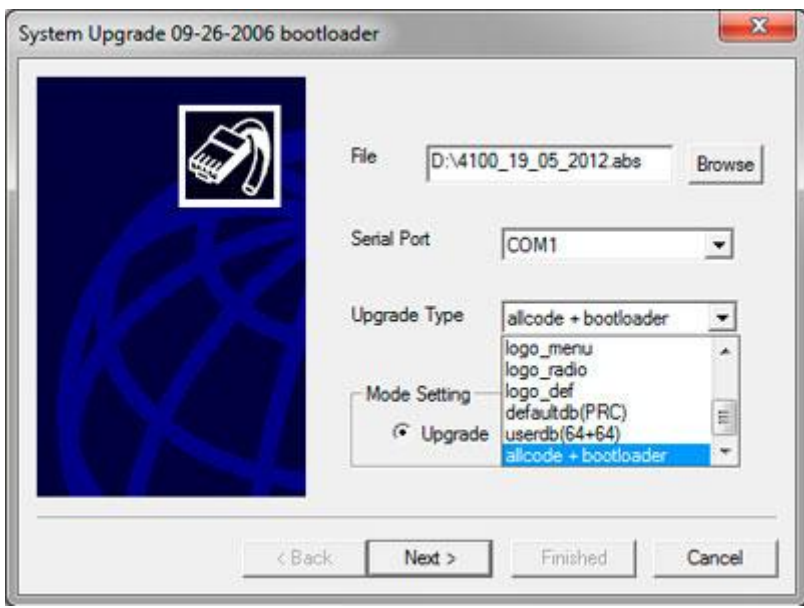

6. После того как Вы выбрали файл прошивки и режим прошивки, нажимаем кнопку "Next" и включаем после этого тюнер в сеть. Если все сделано правильно пойдет процесс прошивки.

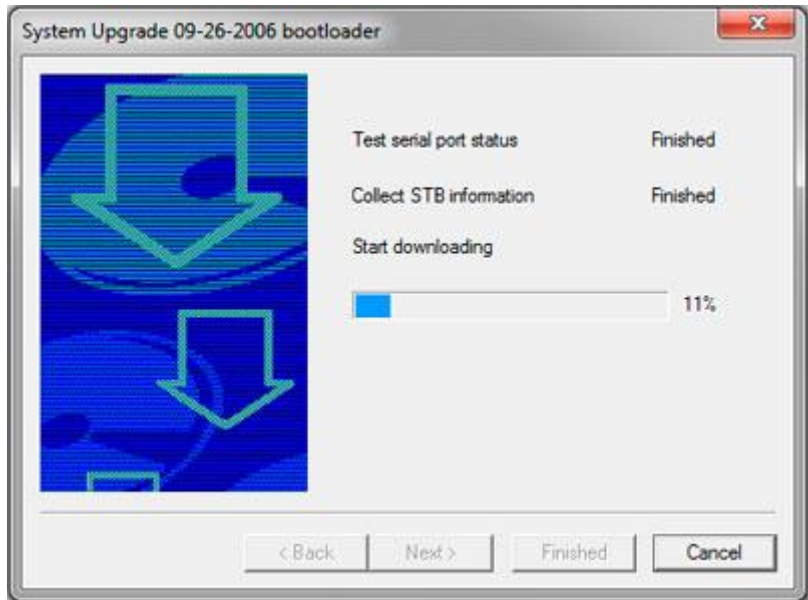

7. Ждем окончания процесса изменения прошивки. По её завершению программа выдаст соответственное сообщение «Program upgrade finished successfuly».

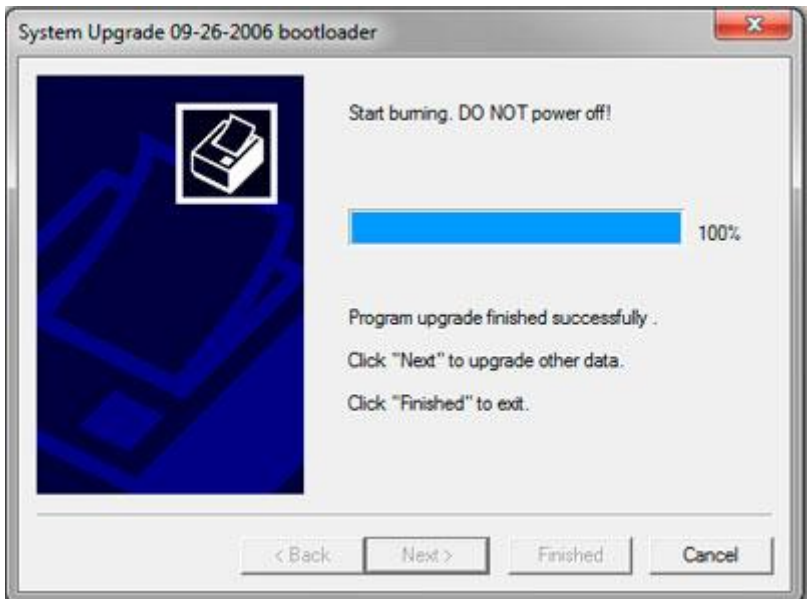

8. Все, тюнер прошит, отключаем его вначале от сети, потом от компьютера.

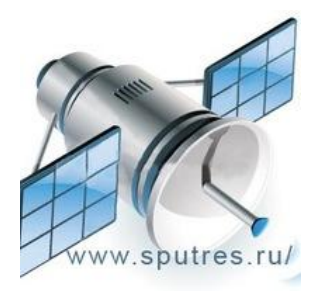